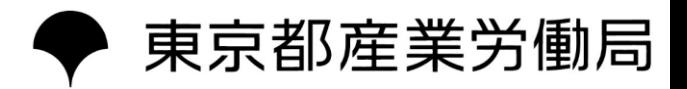

# **令和5年度東京ライフ・ワーク・バランス認定企業**

# **申請手引き**

## **ー 東京共同電子申請・届出サービスの利用方法 ー**

**令和5年4月**

#### **(1)手続詳細画面**

- ①手続の概要が掲載されています。 必ず内容をご確認ください。
- ②ご応募いただく前に、必ず募集要項で 応募要件等を確認してください。
- ③一次申請書ファイルをダウンロードし、 申請書の作成をお願いします。
- ④一次申請書が完成しましたら、 「電子申請」のボタンを押し、申請に 進んでください。  $\text{Hilb}_{\text{max}}$

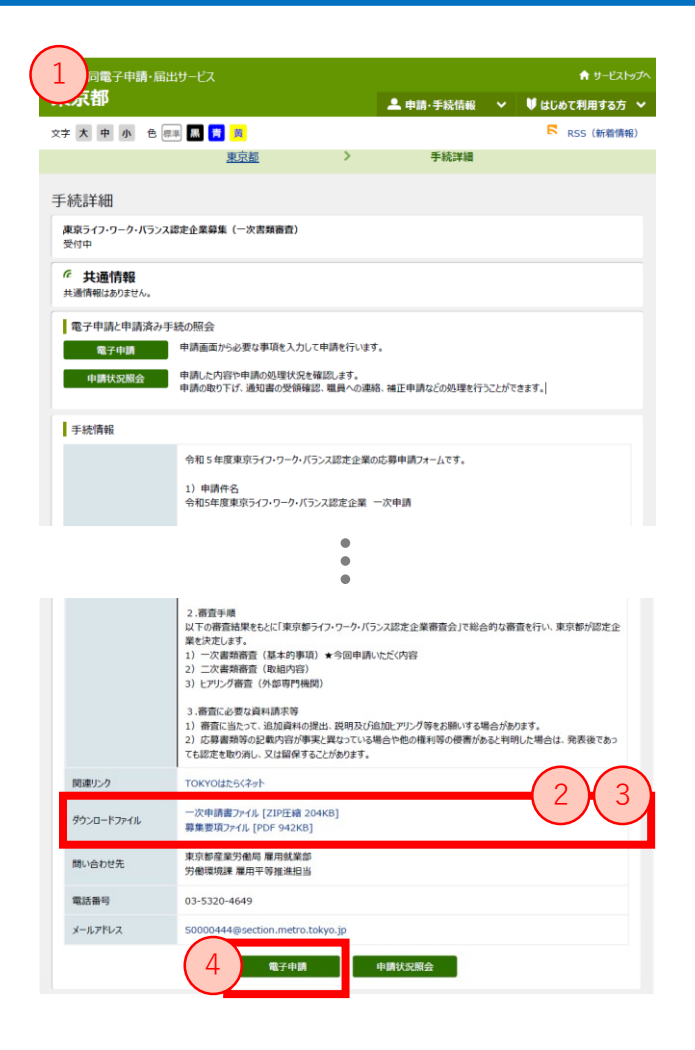

#### **(2)利用規約画面**

①内容をご確認いただいたうえ、**「利用 規約に同意する」**をクリックして次に進 んでください。

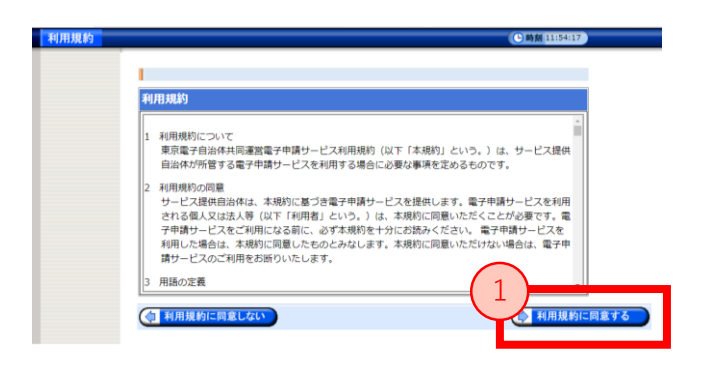

### **(3)ログイン画面**

- ①ユーザーIDを既にお持ちの場合は、ログ イン情報を入力し、次の画面に進んでく ださい。
- ②IDが無い場合は、**「IDなしの方」**を押し て次に進んでください。

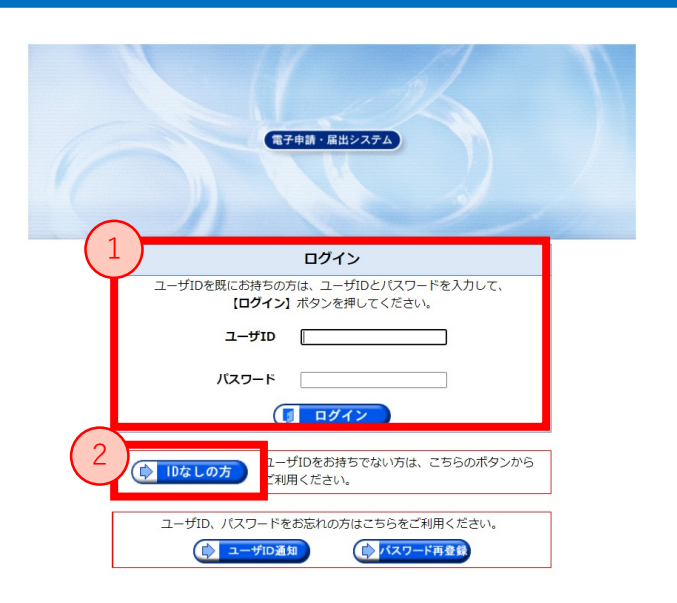

#### **【IDを取得するメリット】**

- ・企業情報等の申請情報の入力が省略できます。
- ・IDを使用して、審査状況の確認ができます。
- ・ID取得を必須とする別の手続において、申請ができるようになります。

#### **▼ ID登録はこちらから**

<https://www.shinsei.elg-front.jp/tokyo2/uketsuke/dStartTempUser.do>

### **(4)一次申請 申込内容の入力画面**

①一次申請の申込内容入力ページです。 全ての項目の入力、必要書類の アップロード等を済ませてください。

②入力済みの「一次申請書」と 「労働関係法令チェックリスト」を提出 してください。

> **「一次申請書」は必ずExcel形式で 提出してください**

③必要事項の入力が完了しましたら、 「申込内容の確認に進む」をクリックし、 次に進んでください。

④入力を一時中断したい場合は、 「申し込み内容を一時保存する」を クリックして保存してください。

#### **【申請を一時保存する場合】**

・ 「申し込み内容を一時保存する」をクリックします。

・《申し込み内容の一時保存≫画面が表示されるので、 申し込みを再開するためのパスワードを、 「再開用パスワード」と「再開用パスワード(確認用)」の2 箇所に入力し、一時保存をクリッ クします。

2

一次申請書<br><mark>必須</mark>

労働関係法令チェックリスト<br><mark>必須</mark>

 $4 \rightarrow 3$ 

1

京共同電子申請・届出サービス

 $\rightarrow$ 

8文字で入力してください。

登録できるファイルのサイズは、10<br>登録できるファイルの種類は、<br>Microsoft Word(doc,docx),ト<br>です。 登録できるファイルのサイズは、10(MB) までです

ファイルを選択 選択されていません フォーマットのダウンロード ——<br>一次申請書(192KB)

ファイルを選択 選択されていません フォーマットのダウンロード<br>労働関係法令等チェックリスト(33KB)

 $(3)$ 

登録できるファイルのサイズは、10(MB) までです。<br>登録できるファイルの種類は、<br>Microsoft Word(doc,docx),Microsoft Excel(xls,xlt,xlsx,x<br>です。

(1) 東京都内に本社又は主たる事業所が所在し、か<br>人、財団法人等であること<br>(2) 本事業の趣旨に賛同していること 実施内容、導入手順、運用方法等の公表が可能であること

(4) 労働関係法令等を遵守しているこ

東京ライフ・ワーク・バランス認定企業募集(一次書類審査)(テスト公開)

途中まで入力した内容を一時保存したい場合、「申し込み内容を一時保存する」ボタンを押してください

申し込み内容確認

'n 企業等情報

住所検索

 $\bullet$ 申請書アップロ

文字大中小色标画图 音 申し込み内容入力

み、マークがある項目は、必ず入力してください。

申し込み内容の入力 操作方法のご説明

企業等所在地の郵便番

ĎП. 企業等所在地  $\overline{a}$ 

注意事項

★ サードストップ

 $Q \sim 17$ 

・《申し込みの一時保存結果 》画面が表示され、**「一時保存番号」**、**「再開用 URL」** が表示され ます。申し込みを再開するときに、一時保存番号及び再開用URL が必要となるため、記録して ください。

※再開用 URL はお気に入り等に登録することができます。

#### **【申請を再開する場合】**

- ・再開用 URL にアクセスし、《一時保存した申し込みの再開》画面を表示します。
- ・ 再開用パスワードを入力し、再開をクリックします。
- ・一時保存した内容が復元された状態で、 《申し込み内容の入力》画面が表示されますので、申 し込みの操作を続けてください。**添付ファイルは復元されませんので、再度設定してください。**

詳細はこちら→ [https://www.shinsei.elg-front.jp/tokyo2/www/guide/manual/02\\_sousa\\_tejun.pdf](https://www.shinsei.elg-front.jp/tokyo2/www/guide/manual/02_sousa_tejun.pdf)

#### **(5)一次申請 申込内容確認画面**

①一次申請の申込内容確認ページです。 内容に誤りがないか確認をしてください。

②申込内容を印刷したい場合は、「印刷用 画面を開く」をクリックしてください。

③審査状況の確認に必要となるため、 「メールでの受け取りを希望する(到達 通知メールに問合せ番号が掲載され る)」を選択してください。

④「申し込む」をクリックしてください。

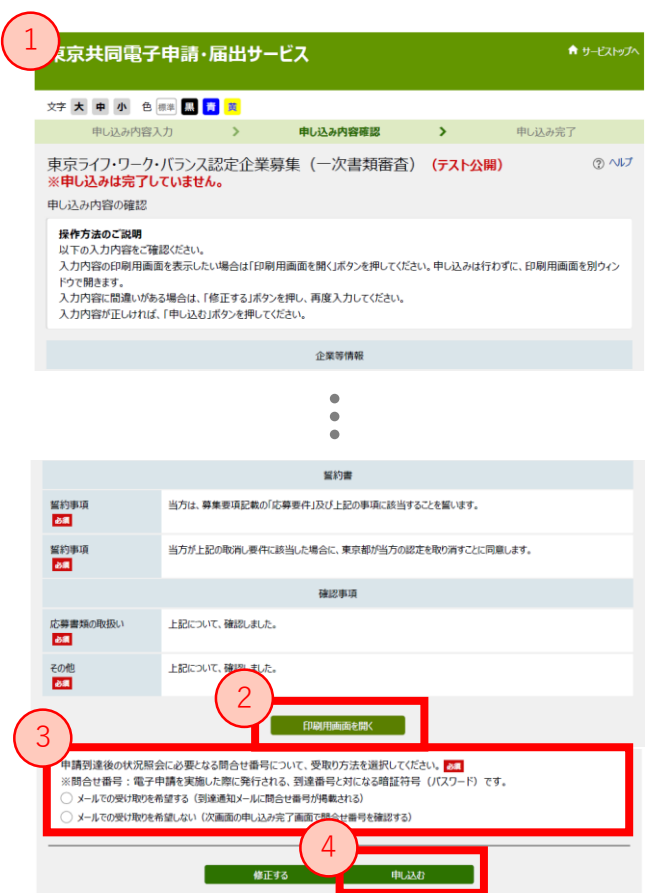

**以上で申請手続きは完了です。 ご登録いただいたメールアドレス宛に申請完了メールが届きますので、ご確認ください。 審査状況を確認する場合は、東京共同電子申請・届出サービストップページの 「申請・手続詳細」>「申請状況照会」よりご覧いただけます。 <https://www.shinsei.elg-front.jp/tokyo2/navi/>** ※**到達番号と問合せ番号が必要になります。 申請いただいた内容を確認し、不備等がある場合は事務局よりご連絡します。**

# **2.お問い合わせ・参考URL**

## (1) お問い合わせ

内容によって、お問い合わせ先が異なります。 よくある質問をご覧の上、事前に解決策が無いかご確認をお願いいたします。

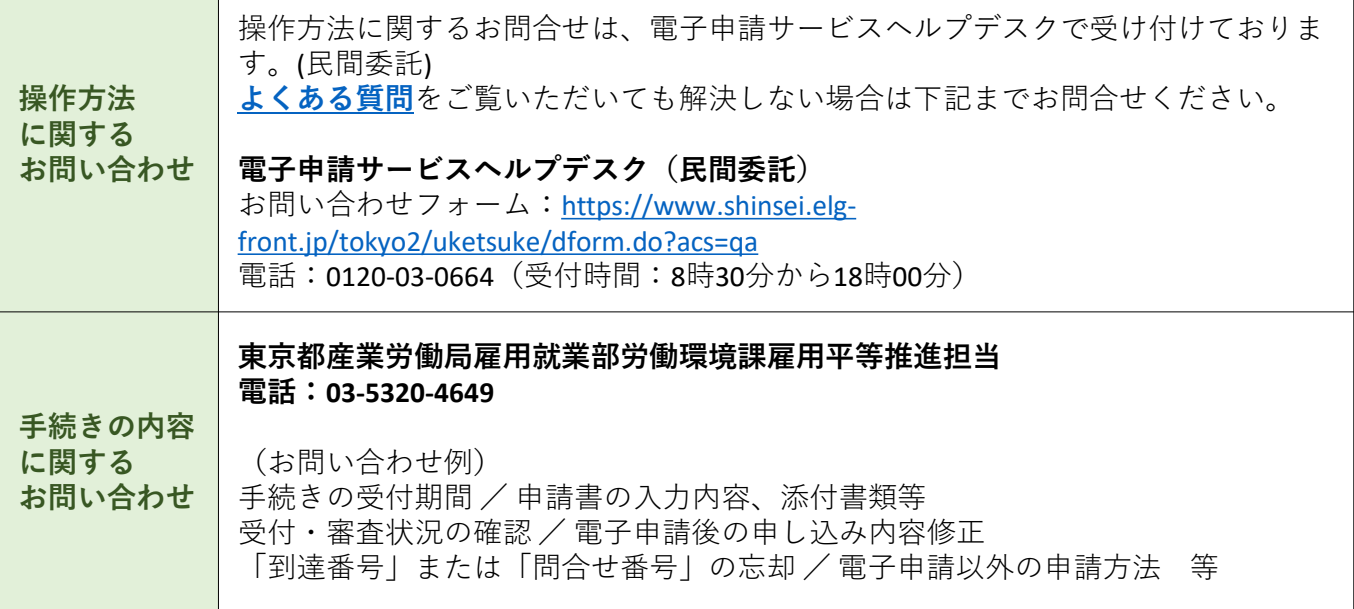

## **(2)参考URL**

電子申請サービスについて <https://www.shinsei.elg-front.jp/tokyo2/www/guide/applicationservices.html> はじめて利用する方へ <https://www.shinsei.elg-front.jp/tokyo2/www/guide/howtouse.html> 動作環境 <https://www.shinsei.elg-front.jp/tokyo2/www/guide/environment.html> 利用手引き <https://www.shinsei.elg-front.jp/tokyo2/www/guide/manual.html> 利用規約 <https://www.shinsei.elg-front.jp/tokyo2/navi/termsOfUseInfo.do> 利用上の注意 <https://www.shinsei.elg-front.jp/tokyo2/www/guide/attention.html> 操作体験 <https://www.shinsei.elg-front.jp/tokyo2/www/guide/practice.html> よくある質問 <https://www.shinsei.elg-front.jp/tokyo2/www/guide/faq.html>

5